# astra telematics

# **AT240V8 Quick Start Guide**

- **1. An ASCII terminal is useful for initial testing and configuration. If you already have one, skip to step 2, otherwise :**
	- a. We recommend Tera Term, which can be downloaded free of charge from: <http://logmett.com/index.php?/download/tera-term-467.html>
	- b. Once downloaded, install Tera Term and start up a session
	- c. Select *Setup* and then choose *Serial Port* from the drop down options
	- d. Configure your serial connection as follows:

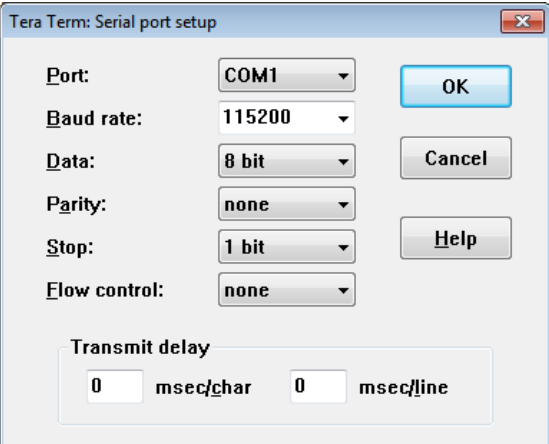

- **e.** Choose the *Port* to suit your available COM ports on your PC. This will usually be COM1 if you have a built in RS232 port. If using a USB-RS232 adapter, the appropriate COM port should appear under the *Port* option above. note: the assigned COM port will change if you plug into a different USB socket on your PC).
- **f.** Select *Setup* and then *Save Setup* from the drop down menu list to save this configuration
- **g.** Leave the Tera Term window open whilst you now set up and connect the AT240

# **2. Check that the battery is fitted and connected:**

- a. Each AT240 is supplied with a 510mAh back-up battery, which should be fixed to the PCB and connected as shown below:
- b. Do not attempt to remove the battery from the cover, once it has been stuck down, as prising or bending the battery can result in fire and smoke.

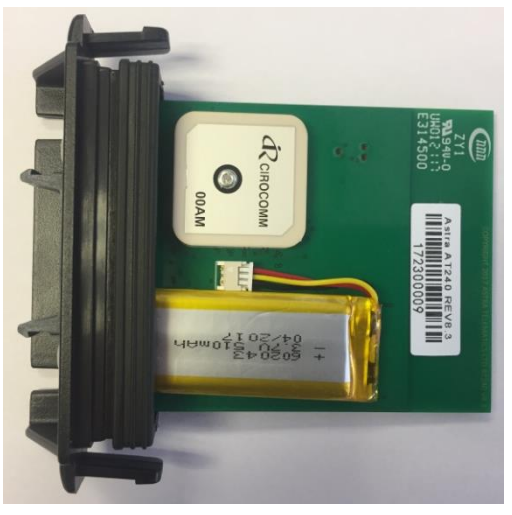

# **3. Slide the micro SIM into the push-push style holder:**

- a. Note the orientation (as below), and push in until the SIM clicks into place
- b. The AT240 will now power up

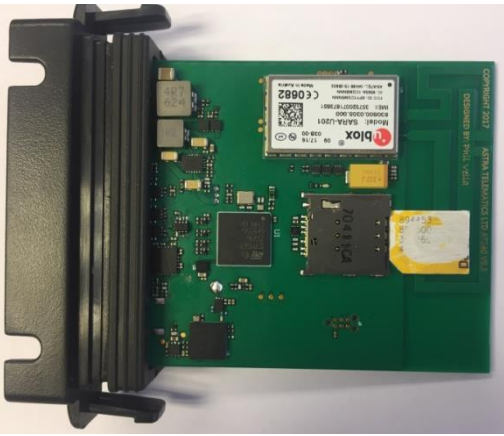

c. To remove the SIM, push again, until the SIM springs out

#### **4. Check status LEDs**

a. Place the AT240 somewhere with reasonable view of the sky in correct orientation (PCB side with GPS patch antenna & battery facing to the sky) for a minute or two and then check the status LEDs as below:

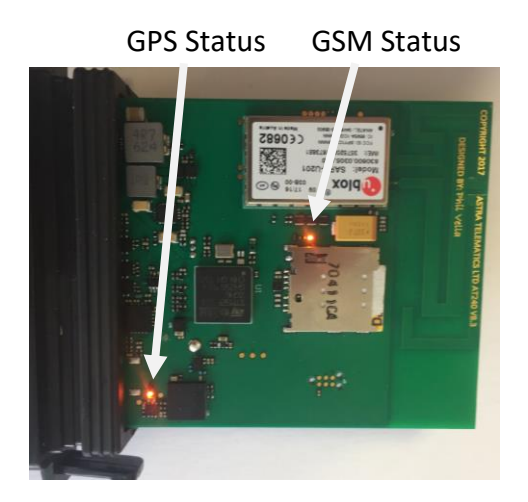

- a. During normal operation the LEDs should:
	- a. GPS double flash once per second
	- b. GSM/UMTS single or double flash every 2 seconds (home network)
	- c. GSM/UMTS fast flash, 50mS ON / 50mS OFF (roaming network)

#### **5. Fit the enclosure cover**

a. Align the AT240 PCB with the slots in the main part of the enclosure and slide in the PCB and end panel assembly until the clips are mated

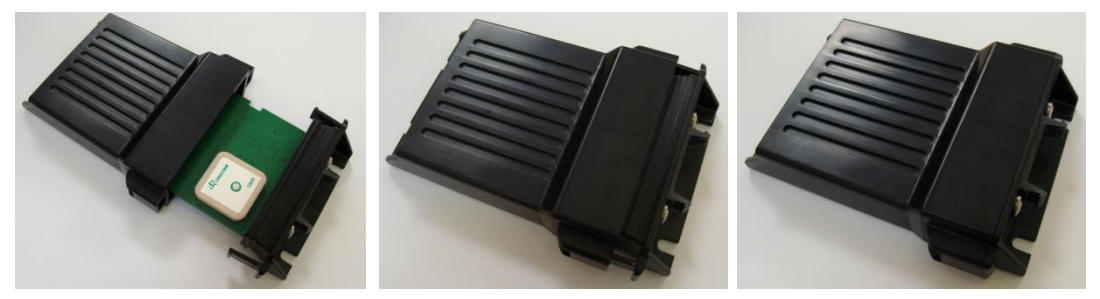

## **6. Fit the CB241 cable to the AT240 system connector**

- **a.** The CB241 cable has a DB9 female RS232 connector and 4 way Molex Microfit connector for power and ignition**.**
- **b.** Connect the DB9 serial connector to your PC COM port or USB-RS232 adapter
- **c.** If you have fitted a battery you should now see text scrolling continuously from the AT240 to Tera Term
- **d.** Connect the power as outlined below

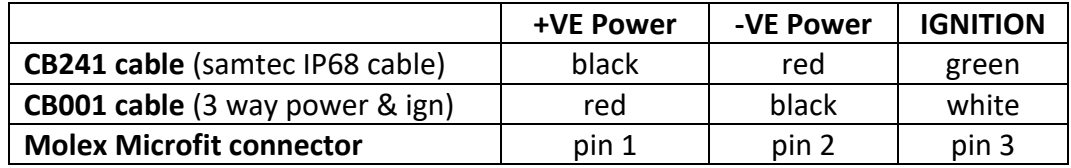

e. Connect the IGNITION wire to an ignition switched 12/24V signal (i.e. something that only goes live when the vehicle ignition is ON). This is not necessary when using IGNM=3, in this mode engine running is detected from external voltage

## **7. Configure Settings**

- a. Once the device is running and you can see output text scrolling in Tera Term, you are ready to configure the device by typing or pasting commands into the Tera Term window (note: these commands can be send by SMS also).
- b. Configure GSM/GPRS network operator APN settings to suit your SIM using the following commands:

\$APAD,<apn\_address> \$APUN,<apn\_username> \$APPW,<apn\_password>

example:

\$APAD,mobiledata

if you don't know the appropriate APN settings for the network operator you are using, you can look them up from: <http://www.taniwha.org.uk/gprs.html>

c. Configure your server IP Address (or hostname) and port. This is the destination that the AT240 will deliver data reports via TCP or UDP socket connections. The commands are:

\$IPAD,<ip address or hostname> \$PORT,<port\_number>

NOTE: IP address should be entered **WITHOUT LEADING ZEROS**

d. Select the required reporting protocol (i.e. packet format) using the following command:

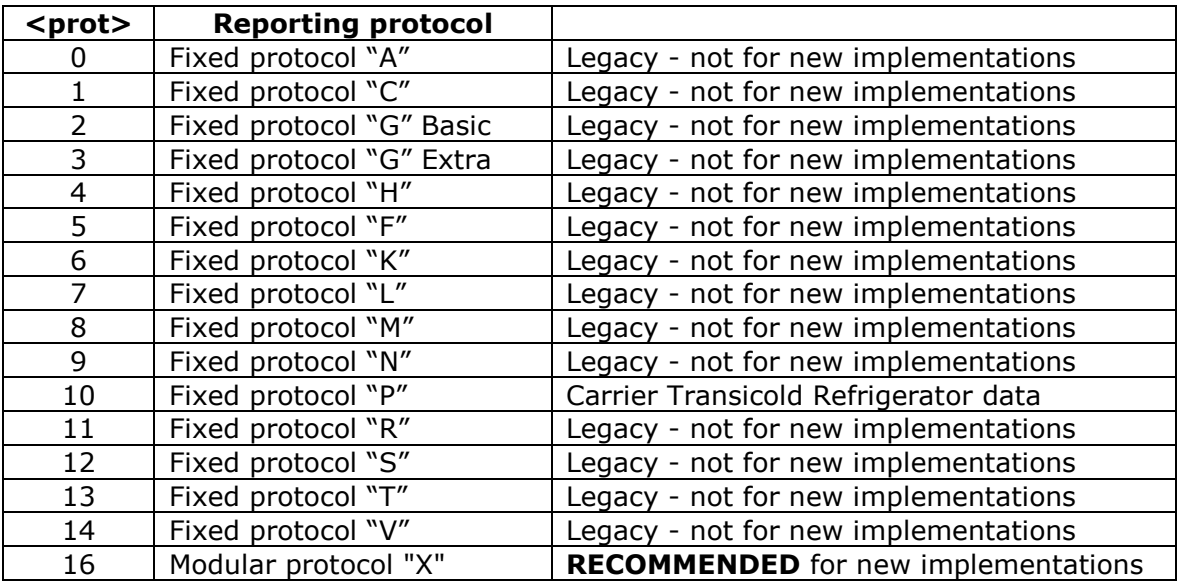

\$PROT,<protocol>

please contact Astra Telematics for advice and documentation on the above protocols

- e. Your AT240 is now configured will all the basic essentials for operation. The text output in Tera Term will show details of any errors.
- f. Please refer to the AT240 User Guide and Astra Telematics Command Reference for further details of features and configuration options.